# Skeniranje i slanje dokumenata za upisnice na www.vrtic-nasice.hr

Kratke upute kako skenirati dokument u pdf na android mobitelu i poslati ga na upisnicu na vrtic-nasice.hr

1

### Zašto je potrebno skenirati dokumente u PDF oblik?

- Prilikom prijave na stranici potrebno je dostaviti dokumente koji su neophodni za upis djeteta.
- Pošto se radi o većoj količini podataka za slanje dokumente je potrebno prvo prilagoditi da se mogu poslati (smanjiti im veličinu). To se radi automatski s programima kao što je Adobe Scan (ovdje opisan). Vi možete koristiti i druge programe, ili pak skenirati preko računala pa poslati podatke na taj način.
- Ukoliko želite slikati dokument i slati samo sliku (ne pdf), svakako SMANJITE postavke kamere na najmanju moguću razlučivost!
- Ograničenje za slanje po datoteci/dokumentu je 1Mb
- U nastavku pogledajte kako skenirati i poslati dokument.

Otvorite Trgovinu Play na mobilnom uređaju/tabletu i potražite Adobe Scan – instalirajte ga

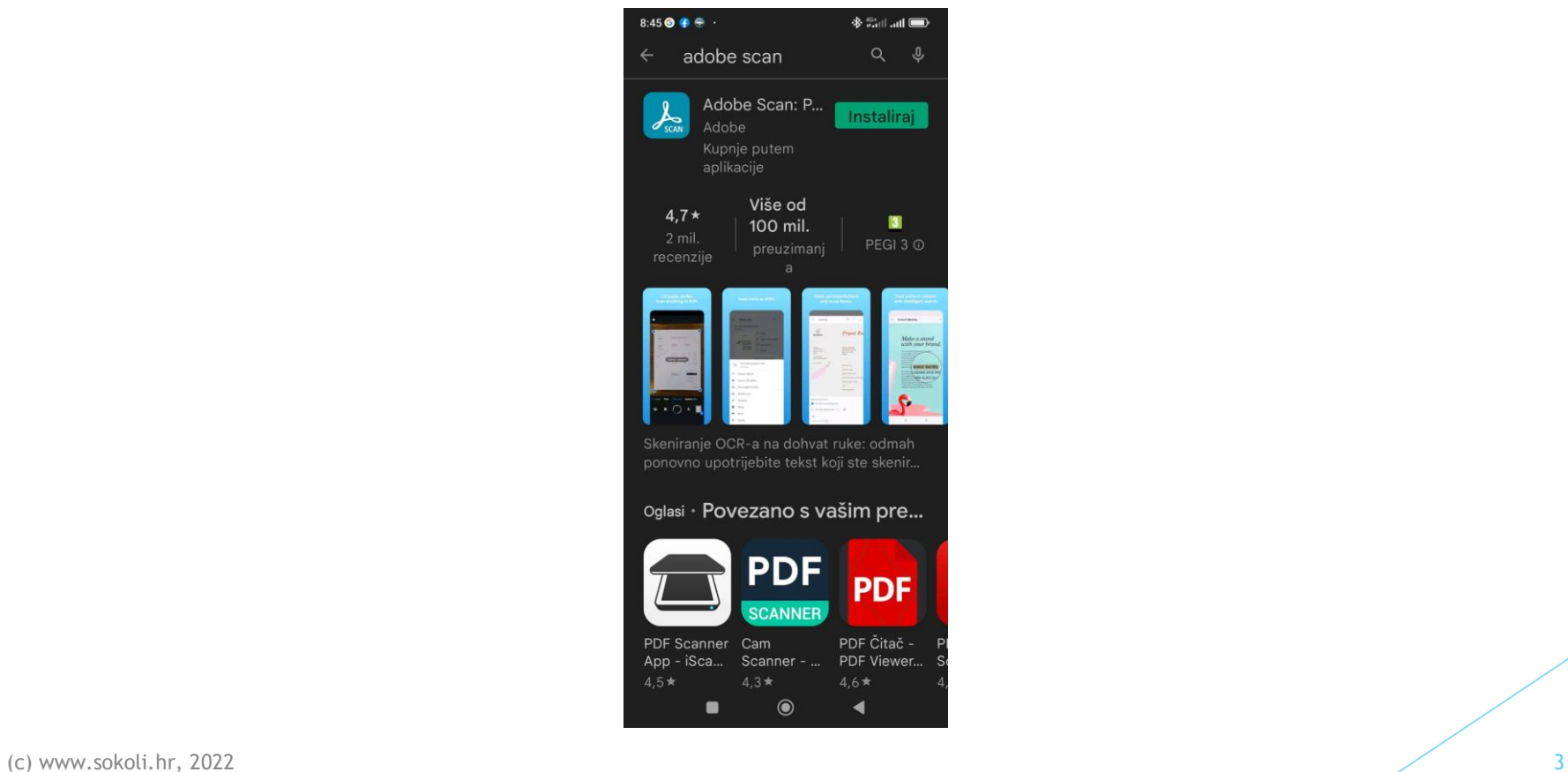

### Pokrenite Adobe Scan i odaberite način prijave (preporuka Google)

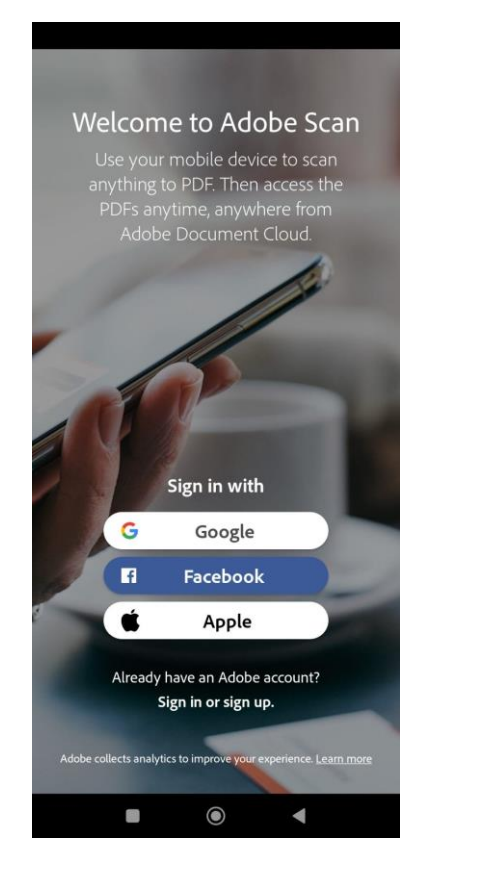

(c) www.sokoli.hr, 2022 4

Centrirajte kameru iznad stranice i stisnite snimanje. Adjust and Save – Spremanje. Keep scanning – više stranica…

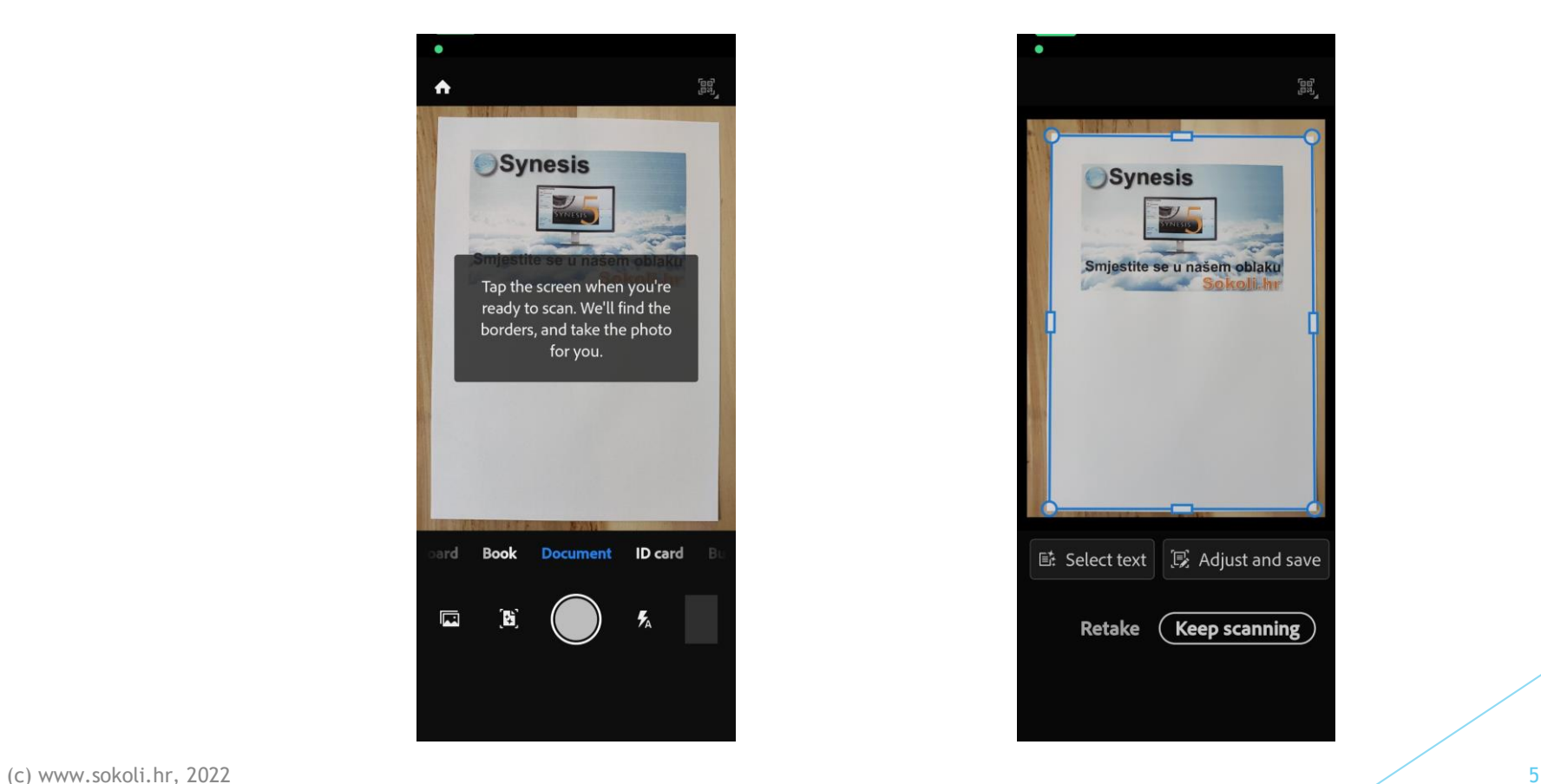

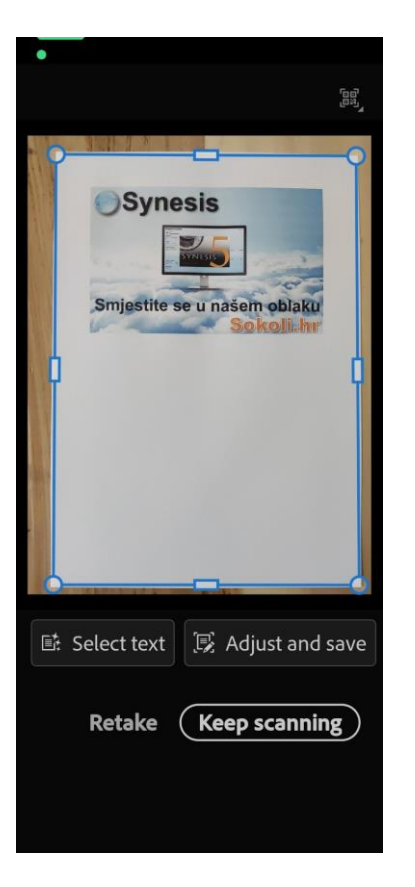

#### Kada ste gotovi sa slikanjem, dodijelite ime datoteke

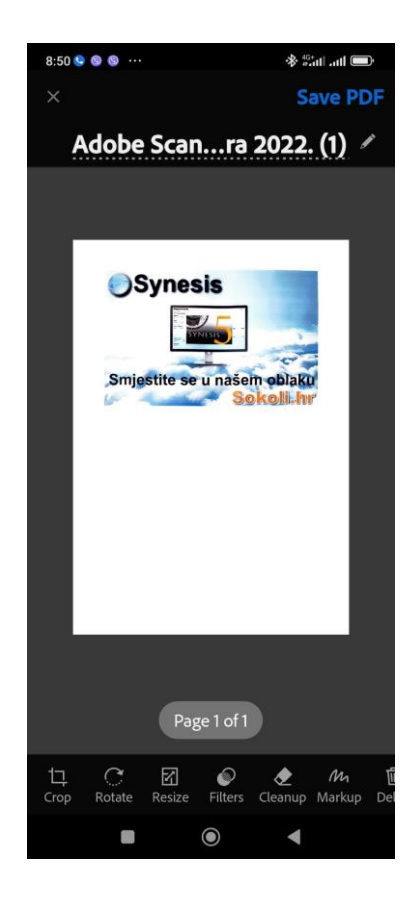

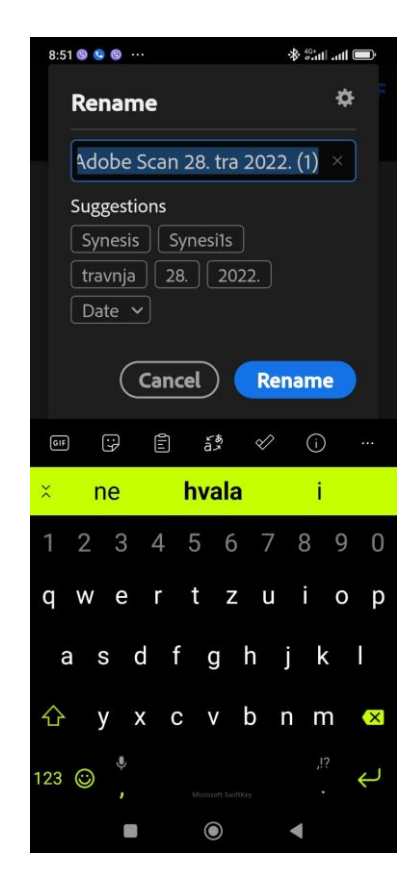

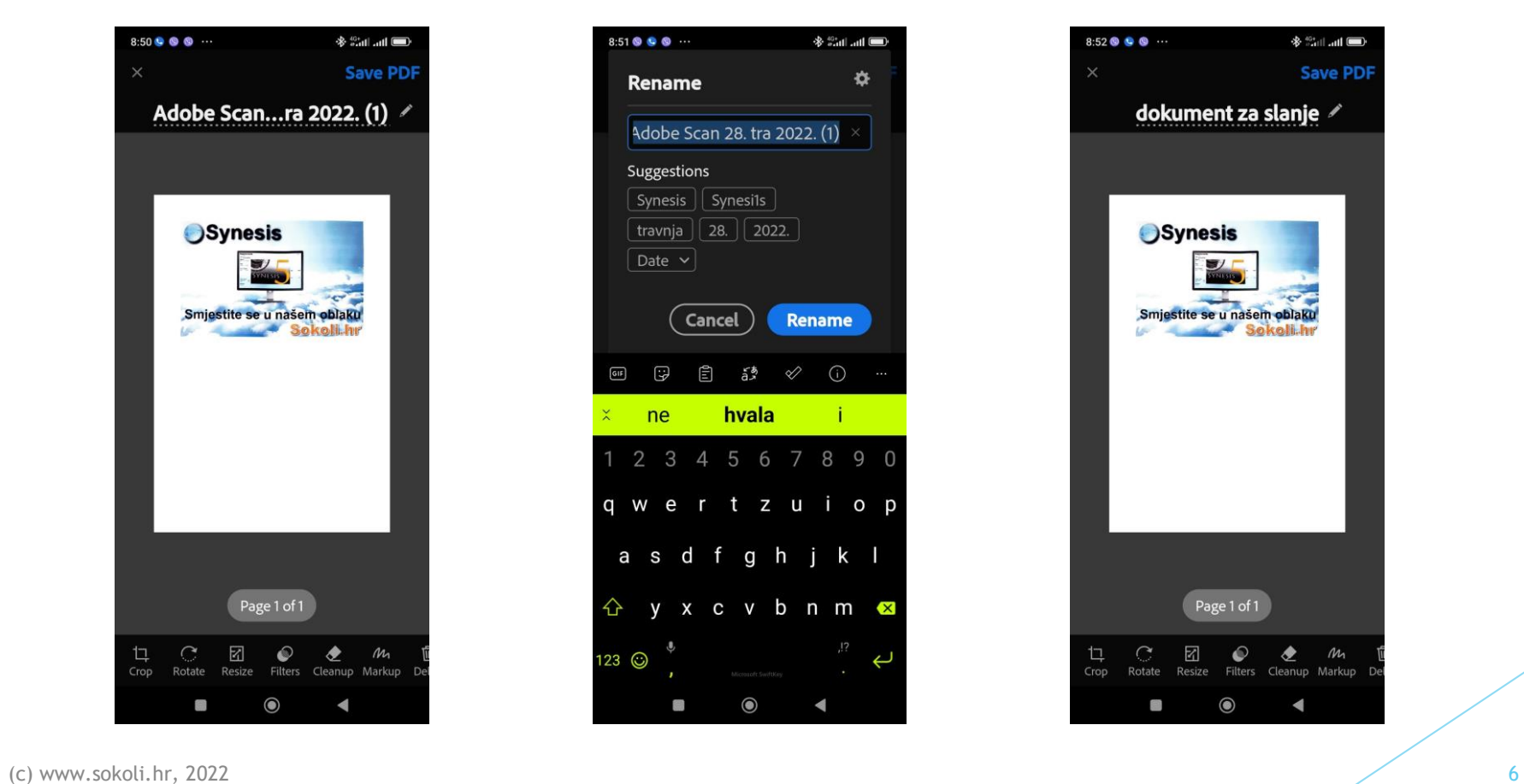

Dokument je sada spremljen. Ako imate više dokumenata ponovite prijašnje korake. Možete ga podijeliti na Share ako želite (npr. Gmail ili Viber..)

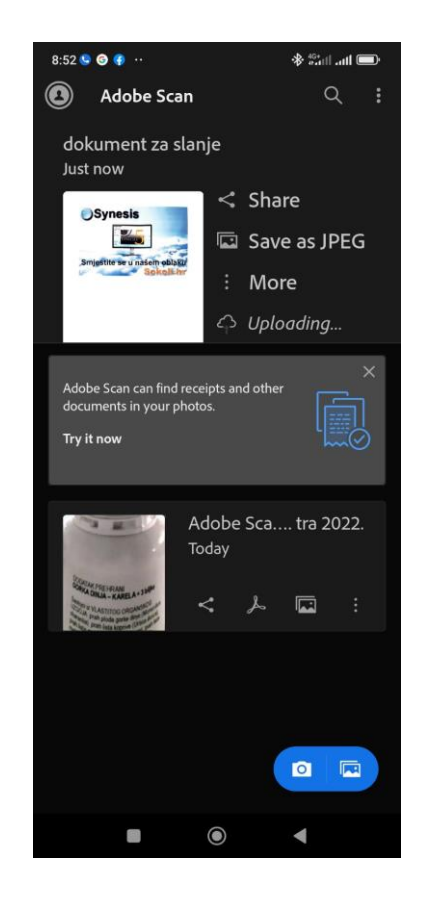

#### Skeniranje je sada završeno.

- Ponovite gornje korake za skeniranje dokumenata.
- Svakako prvo skenirajte sve dokumente pa tek onda krenite na popunjavanje obrasca na stranici.
- Dok ste na popunjavanju obrasca, nije moguće skenirati dokumente, zato ih valja unaprijed pripremiti.
- Pri slanju dokumenta moguće je odabrati više datoteka za jedan dokument.
- Otvorite stranice vrtića [www.vrtic-nasice.hr](http://www.vrtic-nasice.hr/) i odaberite Upisi

Otvorite obrazac prijave na stranici vrtića i dođite do dijela gdje je potrebno unijeti dokument – stisnite na oblačić pa na Datoteke…

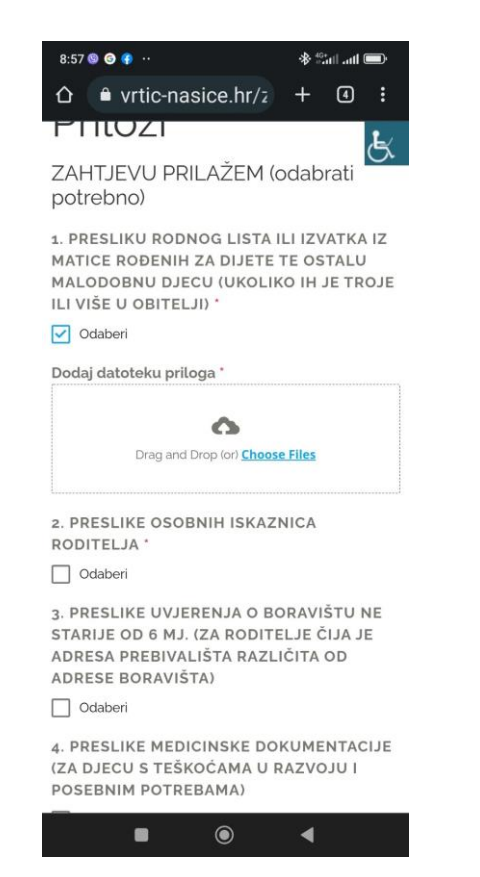

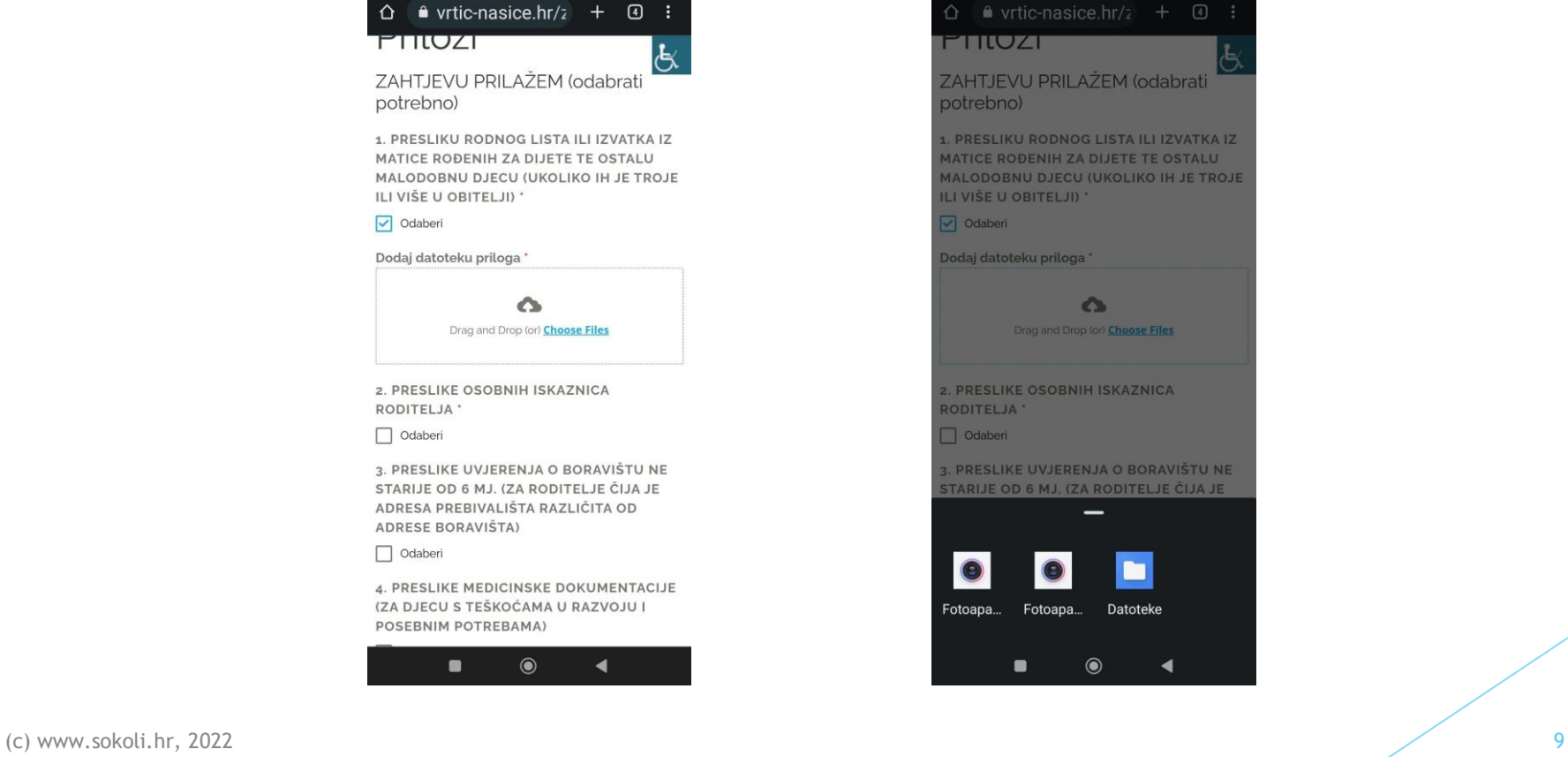

 $*$   $\mathbb{R}$  and  $\blacksquare$ 

8:58 © 0 +

#### Odaberite niže lijevo Adobe Scan, pa odaberite željeni dokument

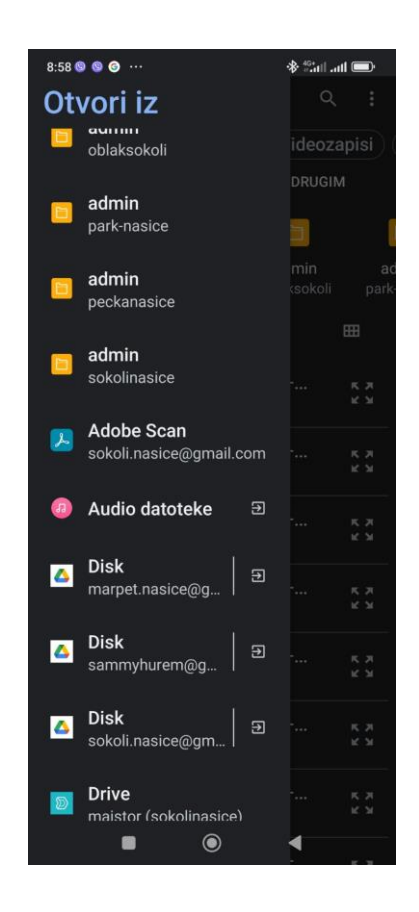

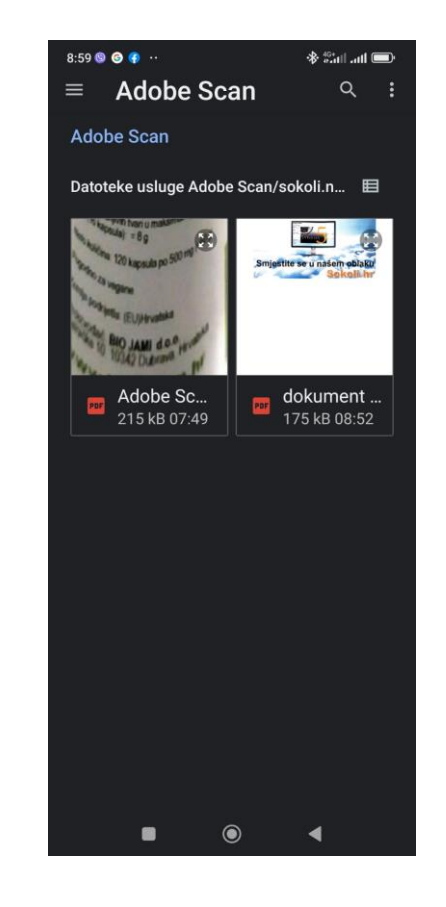

 $\sim$  (c) www.sokoli.hr, 2022 10

### Dokument je sada ubačen u upisnicu. Ponovite za ostale dokumente.

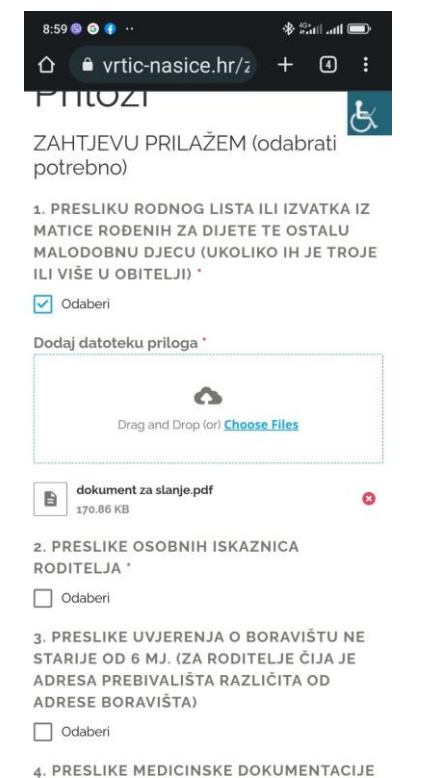

 $\circledbullet$ .

 $\sim$  11  $\sim$  1000  $\sim$  11  $\sim$  11  $\sim$  11  $\sim$  11  $\sim$  11  $\sim$  11  $\sim$  11

## Zaključak

- Ukoliko se javi greška da je datoteka prevelika, skenirajte ponovno, pazite da pri skeniranju ne bude previše listova.
- **Pri odabiru svakog dokumenta za slanje može se odabrati veći broj datoteka.**
- Ukoliko niste u mogućnosti služiti se programom, potražite alternativni način (drugi program, skeniranje na stolnom računalu…)